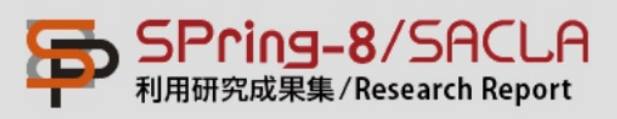

## パスワード設定マニュアル Manual for setting a Password

ユーザーの方で、パスワード未登録の方、もしくはパスワードを変更 したい⽅は、以下の⼿順に従って登録または変更を⾏って下さい。 If you have not registered a Password or wish to change your Password, follow the procedures below.

① ログインページの「Reset Password」をクリックすると、「Reset Password」ページ (2) が表示されます。

① On the Log In page, click on **Reset Password**.

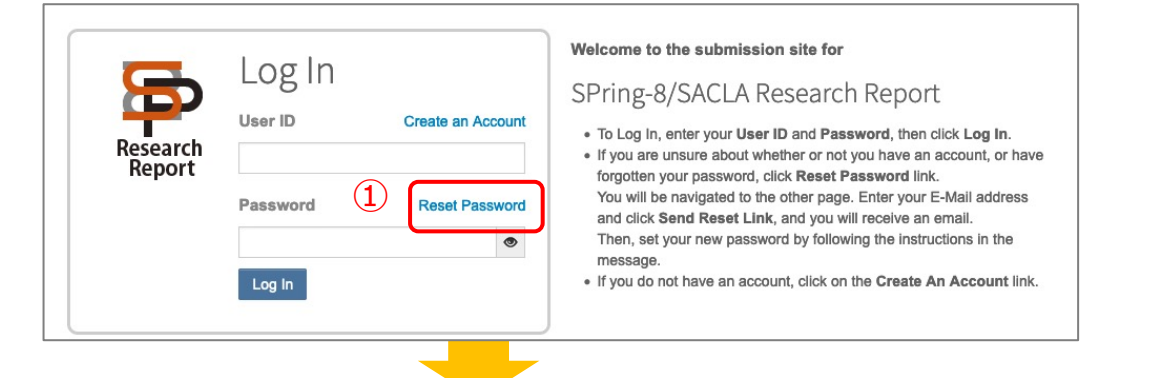

② E-Mail アドレスを入力し、右下のボタンをクリックして下さい。入力いただ いたE-Mail アドレスに新パスワード登録のお知らせのメールが送信されます。

② Enter Your Primary E-mail for This Site in the text box below. After clicking the **Send Reset Link** button, you will receive an email that provides the link to reset your password.

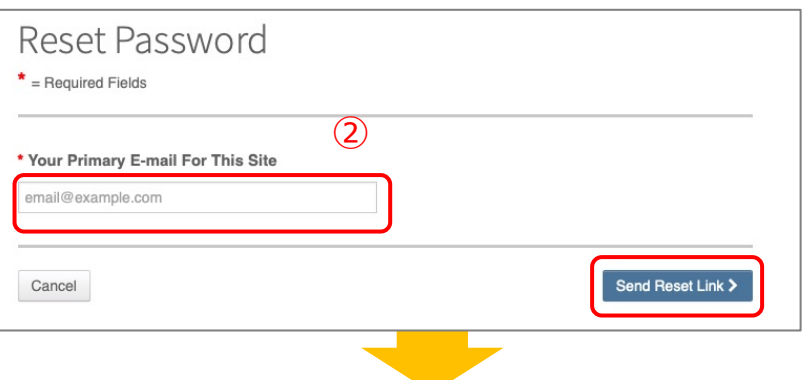

③ メールに記載のURLをクリックすると、新パスワードを設定するサイト(④) が表⽰されます。

## ③ Click the link to create a new password.

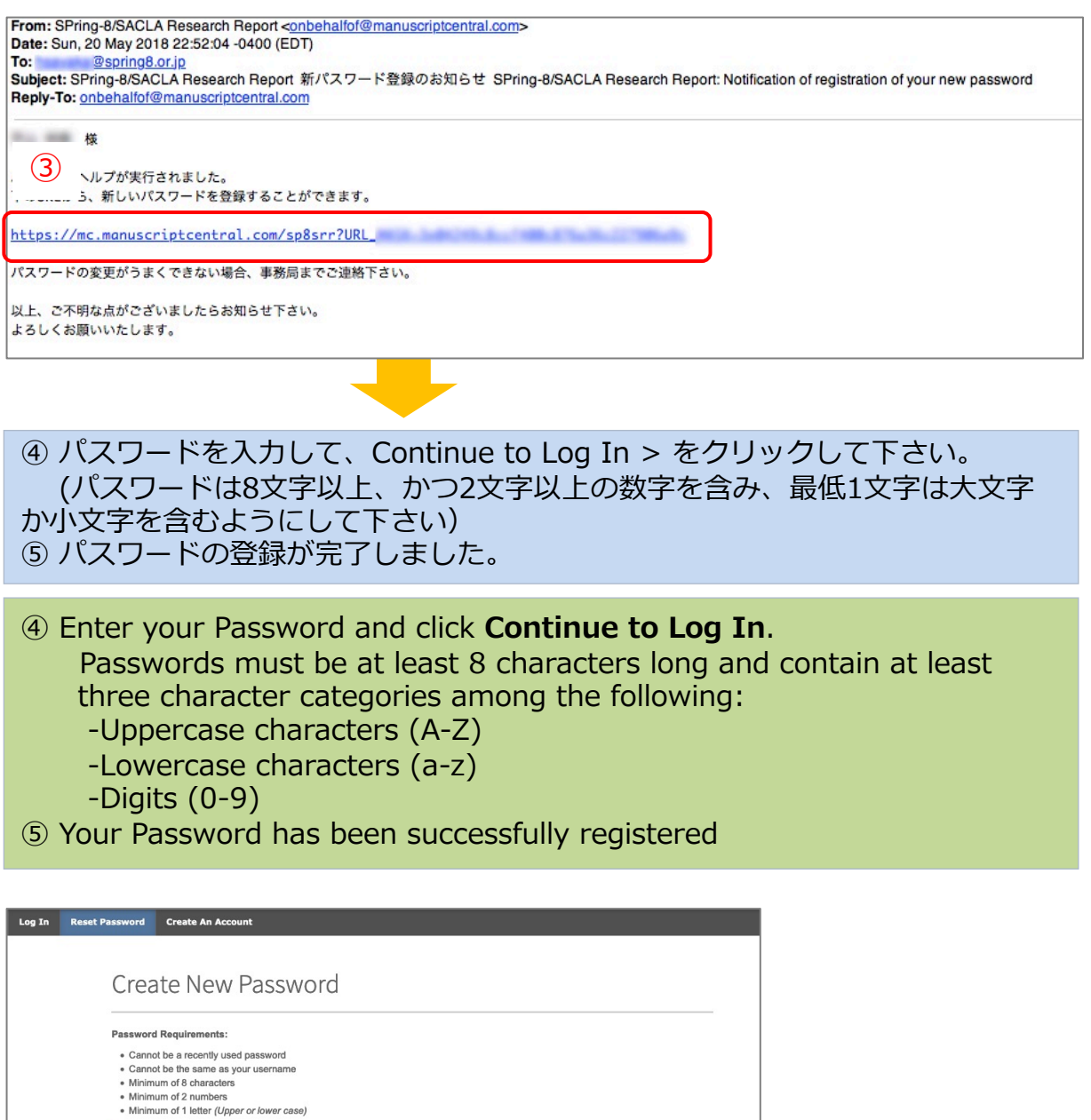

\* Re-type New Password

 $\begin{tabular}{|c|c|} \hline \raisebox{0.25\baselineskip}{\rule{0.5ex}{12.5ex}\hspace{-2.2ex}} & \raisebox{0.25ex}{\rule{0.5ex}{12.5ex}\hspace{-2.2ex}} & \raisebox{0.25ex}{\rule{0.5ex}{12.5ex}\hspace{-2.2ex}} & \raisebox{0.25ex}{\rule{0.5ex}{12.5ex}\hspace{-2.2ex}} & \raisebox{0.25ex}{\rule{0.5ex}{12.5ex}\hspace{-2.2ex}} & \raisebox{0.25ex}{\rule{0.5ex}{12.5ex}\hspace{-2.2ex}} & \raisebox{$ 

 $\bullet$ 

Continue to Log In >

④

 $\star$  = Required Fields

New Password

 $\footnotesize \begin{array}{c} \texttt{Cancel} \\ \end{array}$ 

⑤